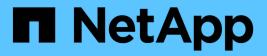

## Manage notifications

SANtricity 11.8

NetApp April 05, 2024

This PDF was generated from https://docs.netapp.com/us-en/e-series-santricity/sm-interface/problemnotification.html on April 05, 2024. Always check docs.netapp.com for the latest.

# **Table of Contents**

| Manage notifications                      | 1 |
|-------------------------------------------|---|
| Problem notifications overview.           | 1 |
| View and act on operations in progress    | 1 |
| Recover from problems using Recovery Guru | 4 |

# **Manage notifications**

## **Problem notifications overview**

System Manager uses icons and several other methods to notify you that problems exist with the storage array.

### lcons

System Manager uses these icons to indicate the status of the storage array and its components.

| Icon     | Description               |
|----------|---------------------------|
|          | Optimal                   |
| 8        | Non-optimal or failed     |
| 2        | Needs attention or fixing |
| <b>A</b> | Caution                   |

System Manager displays these icons in various locations.

- The Notifications area on the Home page displays the failed icon and a message.
- The Home page icon in the navigation area displays the failed icon.
- On the Components page, the graphics for drives and controllers display the failed icon.

### Alerts and LEDs

In addition, System Manager notifies you of problems in other ways.

- System Manager sends SNMP notifications or email error messages.
- The Service Action Required LEDs on the hardware come on.

When you receive notification of a problem, use the Recovery Guru to help you fix the problem. Where necessary, use the hardware documentation with the recovery steps to replace failed components.

## View and act on operations in progress

To view and take action on long-running operations, use the Operations in Progress page.

#### About this task

For each operation listed on the Operations in Progress page, a percentage of completion and estimated time remaining to complete the operation are shown. In some cases, you can stop an operation or place it at a higher or lower priority. You can also clear a completed Volume Copy operation from the list.

#### Steps

1. On the Home page, select Show operations in progress.

The Operations in Progress page appears.

2. If desired, use the links in the Actions column to stop or change priority for an operation.

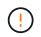

Read all cautionary text provided in the dialog boxes, particularly when stopping an operation.

You can stop a volume copy operation or change its priority.

3. Once a volume copy operation is complete, you can select **Clear** to remove it from the list.

At the top of the Home page, an informational message and yellow wrench icon appear when an operation is complete. This message includes a link that allows you to clear the operation from the Operations in Progress page.

| Operation                                                    | Possible status of the operation | Actions you can take                             |
|--------------------------------------------------------------|----------------------------------|--------------------------------------------------|
| Volume copy                                                  | Completed                        | Clear                                            |
| Volume copy                                                  | In progress                      | <ul><li> Change priority</li><li> Stop</li></ul> |
| Volume copy                                                  | Pending                          | Clear                                            |
| Volume copy                                                  | Failed                           | <ul><li>Clear</li><li>Re-copy</li></ul>          |
| Volume copy                                                  | Stopped                          | <ul><li>Clear</li><li>Re-copy</li></ul>          |
| Volume create (thick pool volumes<br>larger than 64TiB only) | In progress                      | none                                             |
| Volume delete (thick pool volumes<br>larger than 64TiB only) | In progress                      | none                                             |
| Asynchronous mirror group initial synchronization            | In progress                      | Suspend                                          |
| Asynchronous mirror group initial synchronization            | Suspended                        | Resume                                           |
| Synchronous mirroring                                        | In progress                      | Suspend                                          |

Operations that appear on the Operations in Progress page include the following:

| Operation                                                                                   | Possible status of the operation | Actions you can take                          |
|---------------------------------------------------------------------------------------------|----------------------------------|-----------------------------------------------|
| Synchronous mirroring                                                                       | Suspended                        | Resume                                        |
| Snapshot image rollback                                                                     | In progress                      | Cancel                                        |
| Snapshot image rollback                                                                     | Pending                          | Cancel                                        |
| Snapshot image rollback                                                                     | Paused                           | • Cancel<br>• Resume                          |
| Drive evacuation                                                                            | In progress                      | Cancel (depends on the drive evacuation type) |
| Add capacity to pool or volume group                                                        | In progress                      | none                                          |
| Change a RAID level for a volume                                                            | In progress                      | none                                          |
| Reduce capacity for a pool                                                                  | In progress                      | none                                          |
| Thin volume reclamation                                                                     | In progress                      | none                                          |
| Check the time remaining on an instant availability format (IAF) operation for pool volumes | In progress                      | none                                          |
| Check the data redundancy of a volume group                                                 | In progress                      | none                                          |
| Defragment a volume group                                                                   | In progress                      | none                                          |
| Initialize a volume                                                                         | In progress                      | none                                          |
| Increase capacity for a volume                                                              | In progress                      | none                                          |
| Change segment size for a volume                                                            | In progress                      | none                                          |
| Drive copy                                                                                  | In progress                      | none                                          |
| Data reconstruction                                                                         | In progress                      | none                                          |
| Copyback                                                                                    | In progress                      | none                                          |
| Drive Erase                                                                                 | In progress                      | none                                          |

| Operation             | Possible status of the operation | Actions you can take                             |
|-----------------------|----------------------------------|--------------------------------------------------|
| Remote storage import | In progress                      | <ul><li> Change priority</li><li> Stop</li></ul> |
| Remote storage import | Stopped                          | <ul><li>Resume</li><li>Disconnect</li></ul>      |
| Remote storage import | Failed                           | <ul><li>Resume</li><li>Disconnect</li></ul>      |
| Remote storage import | Completed                        | Disconnect                                       |

## **Recover from problems using Recovery Guru**

The Recovery Guru is a component of System Manager that diagnoses storage array problems and recommends recovery procedures to fix the problems.

#### Steps

- 1. Select Home.
- 2. Click the link labeled **Recover from** *n* **problems** in the center-top of the window.

The Recovery Guru dialog box appears.

3. Select the first problem shown in the summary list, and then follow the instructions in the recovery procedure to correct the problem. Where necessary, use the replacement instructions to replace failed components. Repeat this step for each listed problem.

Multiple problems within a storage array can be related. In this case, the order in which the problems are corrected can affect the outcome. Select and correct the problems in the order that they are listed in the summary list.

Multiple failures for a power-supply canister are grouped and listed as one problem in the summary list. Multiple failures for a fan canister are also listed as one problem.

4. To make sure that the recovery procedure was successful, click **Recheck**.

If you selected a problem for an asynchronous mirror group or a member of an asynchronous mirror group, click **Clear** first to clear the fault from the controller, and then click **Recheck** to remove the event from the Recovery Guru.

If all of the problems have been corrected, the storage array icon eventually transitions from Needs Attention to Optimal. For some problems, a Fixing icon appears while an operation, such as reconstruction, is in progress.

5. **Optional:** To save the Recovery Guru information to a file, click the **Save** icon.

The file is saved in the Downloads folder for your browser with the name recovery-guru-failureyyyy-mm-dd-hh-mm-ss-mmm.html. 6. To print the Recovery Guru information, click the **Print** icon.

#### **Copyright information**

Copyright © 2024 NetApp, Inc. All Rights Reserved. Printed in the U.S. No part of this document covered by copyright may be reproduced in any form or by any means—graphic, electronic, or mechanical, including photocopying, recording, taping, or storage in an electronic retrieval system—without prior written permission of the copyright owner.

Software derived from copyrighted NetApp material is subject to the following license and disclaimer:

THIS SOFTWARE IS PROVIDED BY NETAPP "AS IS" AND WITHOUT ANY EXPRESS OR IMPLIED WARRANTIES, INCLUDING, BUT NOT LIMITED TO, THE IMPLIED WARRANTIES OF MERCHANTABILITY AND FITNESS FOR A PARTICULAR PURPOSE, WHICH ARE HEREBY DISCLAIMED. IN NO EVENT SHALL NETAPP BE LIABLE FOR ANY DIRECT, INDIRECT, INCIDENTAL, SPECIAL, EXEMPLARY, OR CONSEQUENTIAL DAMAGES (INCLUDING, BUT NOT LIMITED TO, PROCUREMENT OF SUBSTITUTE GOODS OR SERVICES; LOSS OF USE, DATA, OR PROFITS; OR BUSINESS INTERRUPTION) HOWEVER CAUSED AND ON ANY THEORY OF LIABILITY, WHETHER IN CONTRACT, STRICT LIABILITY, OR TORT (INCLUDING NEGLIGENCE OR OTHERWISE) ARISING IN ANY WAY OUT OF THE USE OF THIS SOFTWARE, EVEN IF ADVISED OF THE POSSIBILITY OF SUCH DAMAGE.

NetApp reserves the right to change any products described herein at any time, and without notice. NetApp assumes no responsibility or liability arising from the use of products described herein, except as expressly agreed to in writing by NetApp. The use or purchase of this product does not convey a license under any patent rights, trademark rights, or any other intellectual property rights of NetApp.

The product described in this manual may be protected by one or more U.S. patents, foreign patents, or pending applications.

LIMITED RIGHTS LEGEND: Use, duplication, or disclosure by the government is subject to restrictions as set forth in subparagraph (b)(3) of the Rights in Technical Data -Noncommercial Items at DFARS 252.227-7013 (FEB 2014) and FAR 52.227-19 (DEC 2007).

Data contained herein pertains to a commercial product and/or commercial service (as defined in FAR 2.101) and is proprietary to NetApp, Inc. All NetApp technical data and computer software provided under this Agreement is commercial in nature and developed solely at private expense. The U.S. Government has a non-exclusive, non-transferrable, nonsublicensable, worldwide, limited irrevocable license to use the Data only in connection with and in support of the U.S. Government contract under which the Data was delivered. Except as provided herein, the Data may not be used, disclosed, reproduced, modified, performed, or displayed without the prior written approval of NetApp, Inc. United States Government license rights for the Department of Defense are limited to those rights identified in DFARS clause 252.227-7015(b) (FEB 2014).

#### **Trademark information**

NETAPP, the NETAPP logo, and the marks listed at http://www.netapp.com/TM are trademarks of NetApp, Inc. Other company and product names may be trademarks of their respective owners.